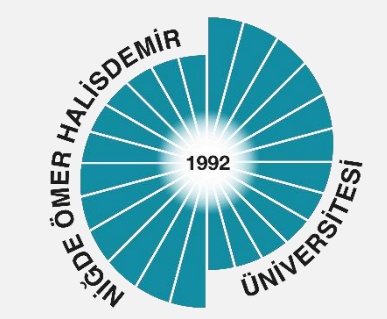

## Microsoft Teams Kullanım Kılavuzu

Yayın Tarihi :27.04.2020 Güncelleme Tarihi : 05.10.2023 Sürüm 3

Bilgi İşlem Daire Başkanlığı-2020

# Kılavuz İçeriği

- 1. Bilgilendirme
- 2. Başvuru
- 3. Kurulum
- 4. Etkinlikler
- 5. Sohbetler
- 6. Ekipler
- 7. Yönetim

### Bilgilendirme

- Microsoft Office 365 ve buna bağlı uygulamalar ile Teams uygulaması Üniversitemiz personel ve öğrencileri tarafından Nisan 2020 tarihinden bu yana kurumsal olarak kullanılabilmektedir. 1
- Microsoft Office 365 ve Teams kullanımına ilişkin hazırlanan kılavuzlara Bilgi İşlem Daire Başkanlığı web sayfasından erişebilirsiniz. 2

*<https://www.ohu.edu.tr/bilgiislemdairebaskanligi/sayfa/office365-kilavuzlar>*

Üniversitemiz Kişisel Verilerin Korunması Kanunu Aydınlatma Metni ve Kişisel Verilerin Korunması ve İşlenmesi Politikasına <https://ohu.edu.tr/kvk> adresinden erişebilirsiniz

### Bilgilendirme

MS Teams ile ;

- Aynı anda bir çok sayıda katılımcıyla toplantı düzenleyebilirsiniz.
- Toplantılar sırasında masaüstünüzü, uygulamalarınızı veya beyaz tahtanızı paylaşabilirsiniz.
- Toplantıları kaydedip, bilgisayarınıza indirebilir, Microsoft Stream ya da istediğiniz bir platforma yükleyebilirsiniz .
- Toplantılarda Windows, MacOS, Android ve iOS cihazlardan ortak çalışabilirsiniz.

### BAŞVURU

1

Kurumsal Login [Sistemi \(NOHU Login\)](https://login.ohu.edu.tr/) 2 giriniz.

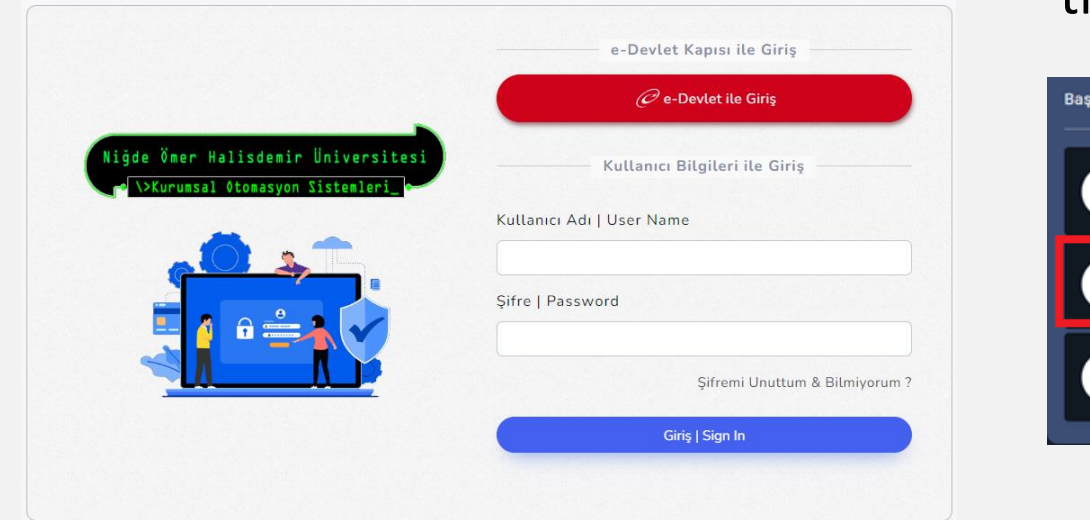

NOHU Login sayfasında uygulamaların altında yer alan Teams Başvuru Şifre Değiştirme Düğmesini tıklayınız

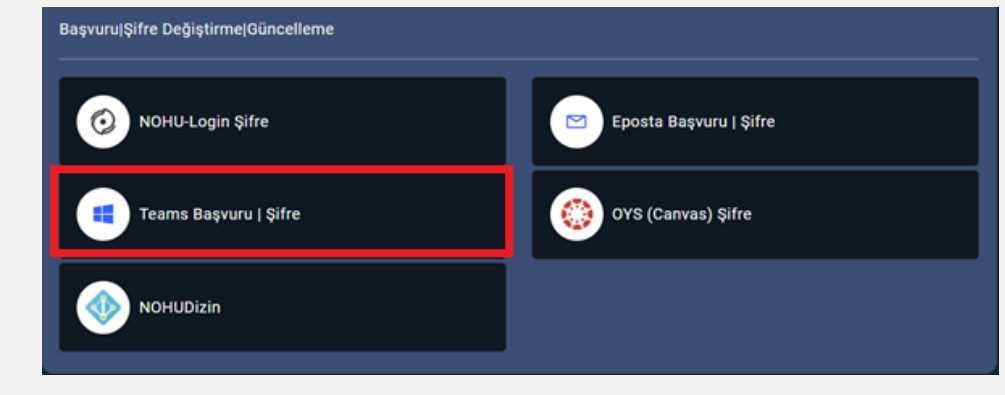

*Office 365/Teams şifrenizi unuttuysanız ya da değiştirmek aynı menü üzerinden yapabilirsiniz!!.*

### BAŞVURU

3

Açılan sayfada üyelik koşullarına ilişkin ilgili alanları işaretleyiniz.

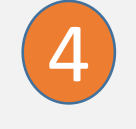

Teams uygulamasına girmek için kullanmayı istediğiniz parolayı oluşturunuz. Parola kuralları Microsoft Teams tarafından belirlenen kurallara uygun olmalıdır.

### 5

Başvuru tamamlandığında personel iseniz @ohu.edu.tr uzantılı kurumsal eposta hesabınızla, Öğrenci iseniz [ÖğrenciNo@ohu.edu.tr](mailto:ÖğrenciNo@ohu.edu.tr) şeklinde Microsoft üzerinde kullanıcınız oluşturulacaktır.

#### Bu hizmetten faydalanmak için kullanabileceğiniz Office 365 kullanıcı adınız:

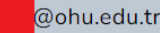

Office 365 üyeliği, öğrencilerin okulla ilişiği kesildiğinde kapatılır.

Soru ve sorunlarınınz için msdestek@ohu.edu.tr adresine eposta gönderebilirsiniz

Office365 hesabınızın şifresini unutmuşsanız yeni bir şifre belirleyerek değiştirebilirsiniz.

Sifreniz en az 8 karakter olmalı ve içerisinde en az 1 adet küçük harf, büyük harf ve rakam olmalıdır. Noktalama işaretleri ve Türkçe karakter kullanmaviniz.

#### Yeni şifreniz

**Teams Sifre Deăistir** 

### KURULUM

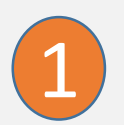

### [https://Office.com](https://office.com/) sayfasında oturum açma sayfası açınız.

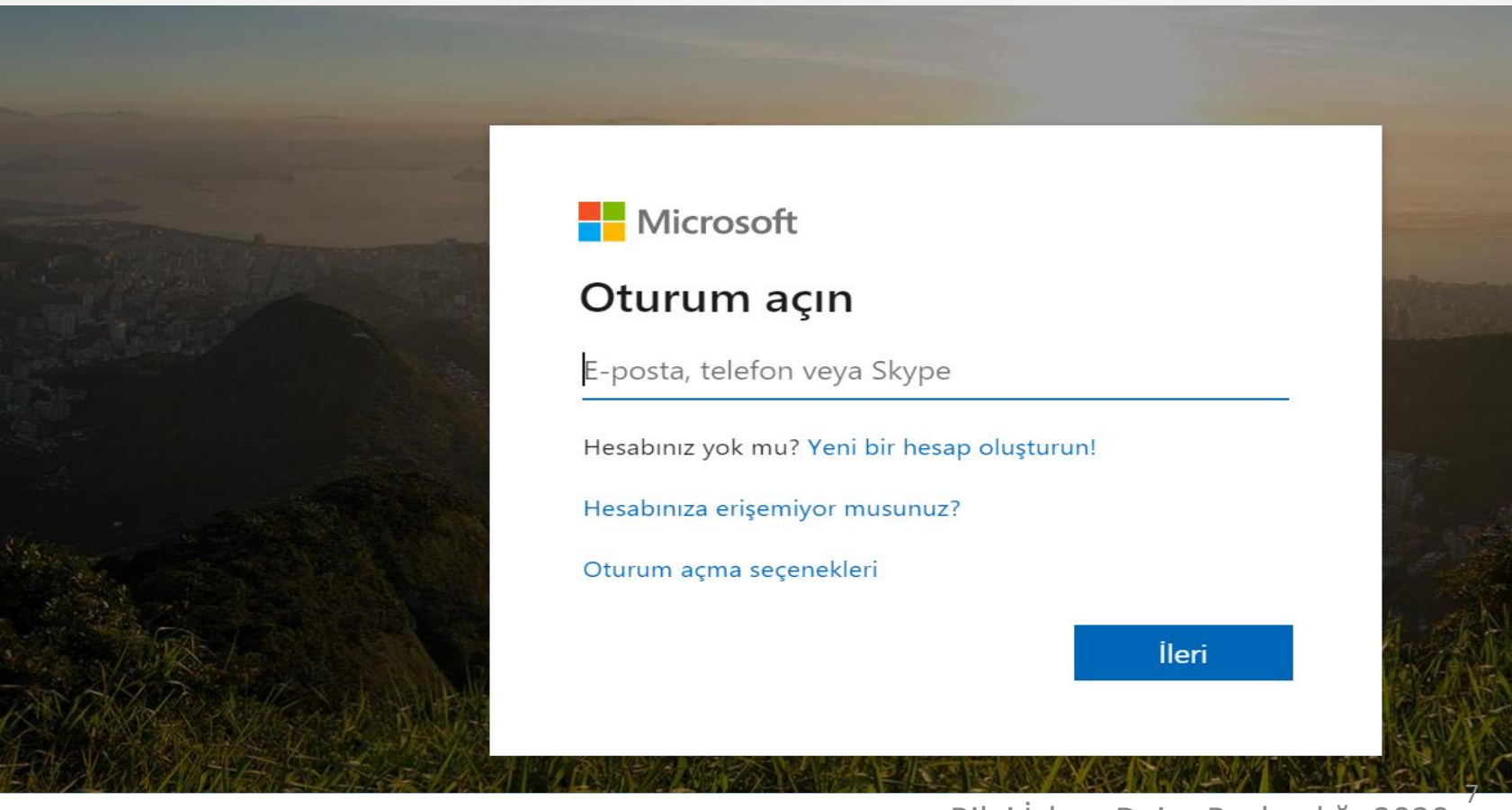

Bilgi İşlem Daire Başkanlığı-2020

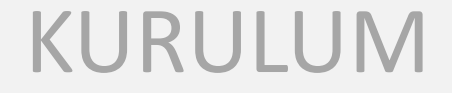

(@ohu.edu.tr uzantılı)

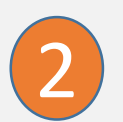

NOHU Login sayfasında üyelik başvurusunu tamamladıysanız Microsoft sisteminde Kullanıcı hesabınız oluşturulacaktır.

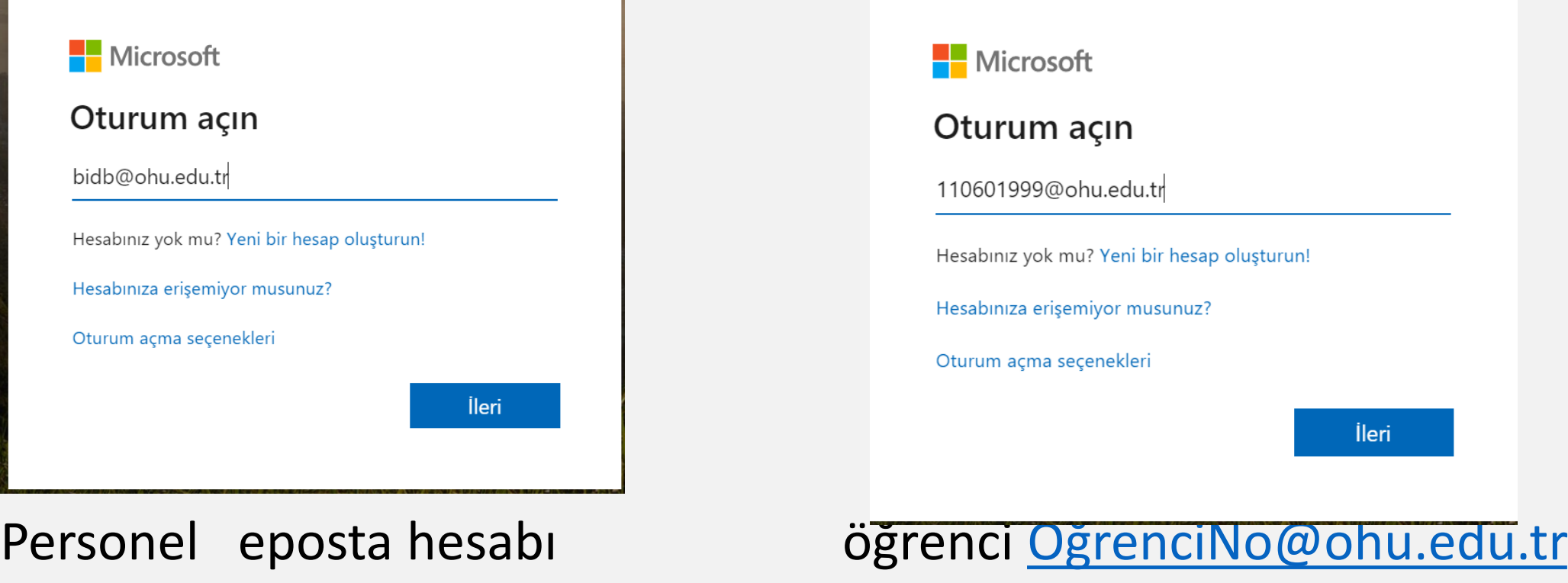

Bilgi İşlem Daire Başkanlığı-2020

8

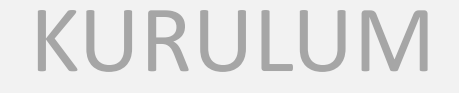

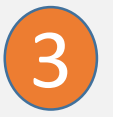

Parola : OGRIS üzerinde başvuru sırasında tanımlamış olduğunuz parola, Parolanızı unuttuysanız OGRIS üzerinden değiştirebilirsiniz.

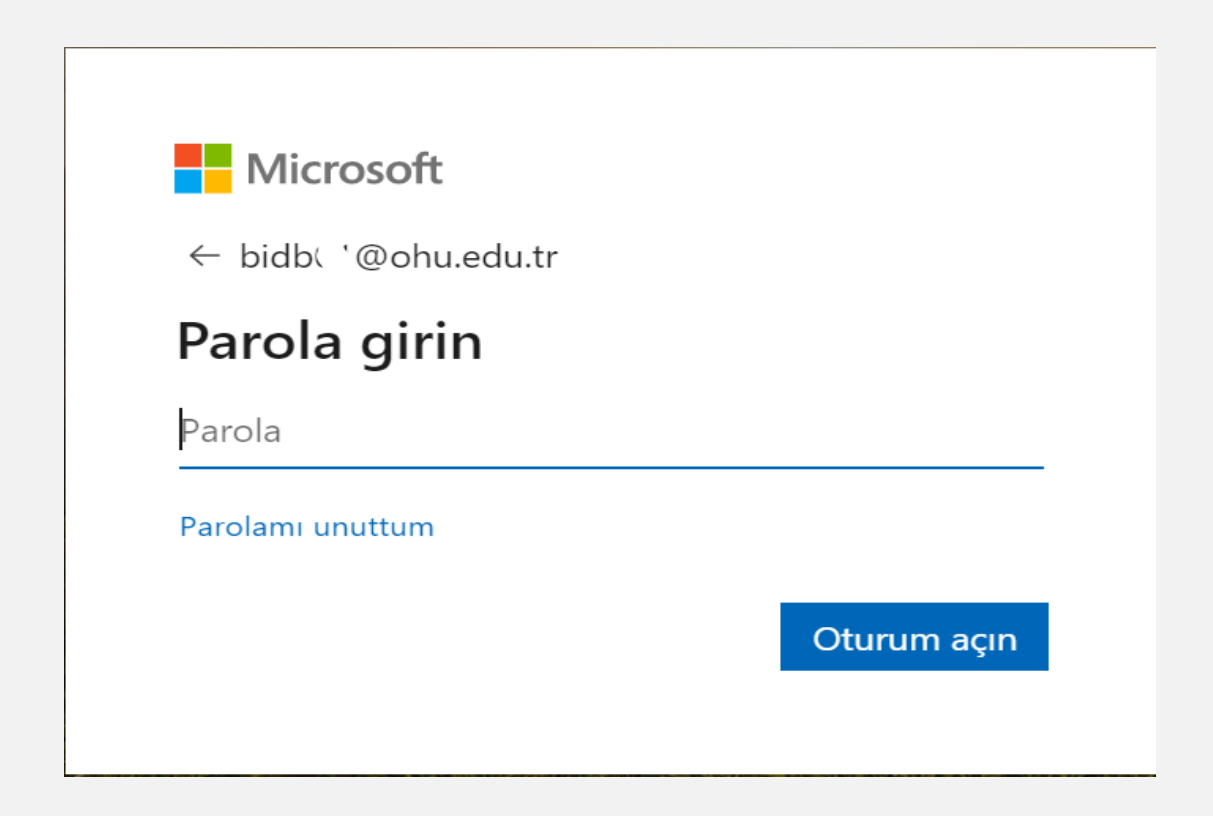

9

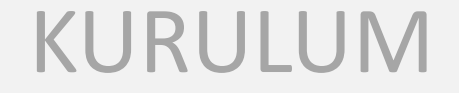

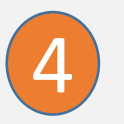

Oturum açtığınız bilgisayar ortak kullanılan bir bilgisayar ise '*Hayır*' seçeneğini seçmeniz önerilir. Kişisel kullandığınız bir bilgisayar ise '*Evet'* seçmeniz daha sonra oturum açmanızda kolaylık sağlayacaktır.

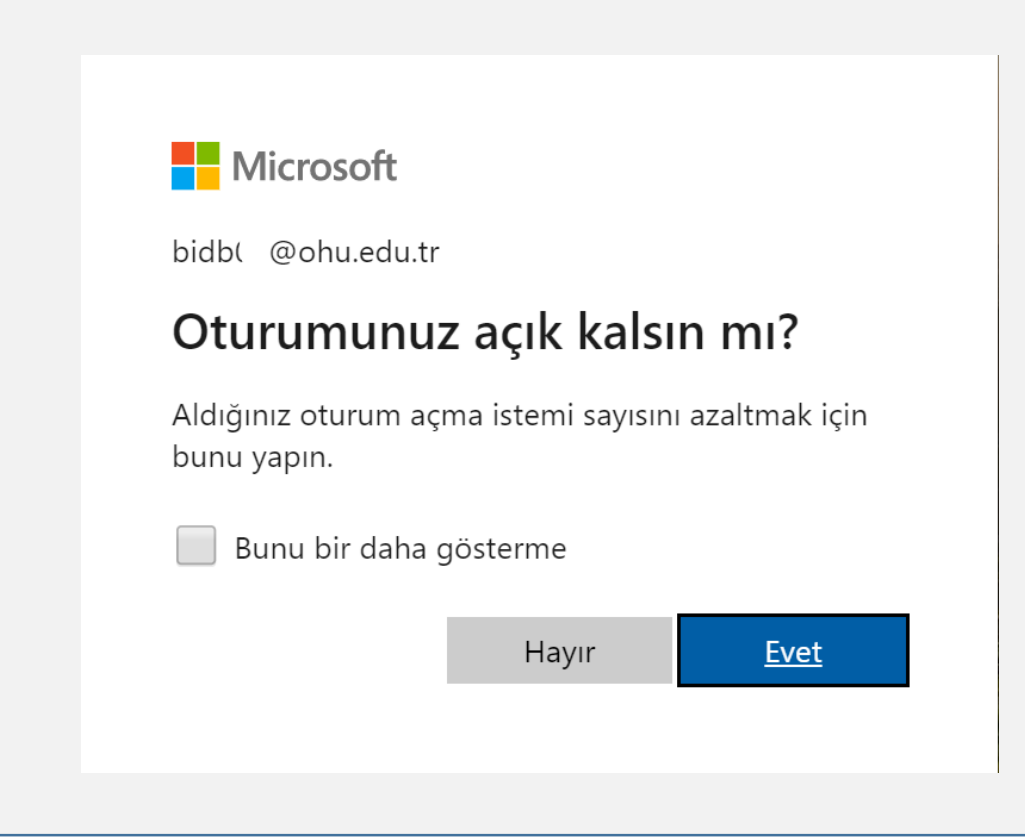

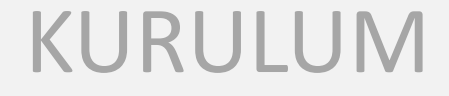

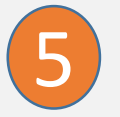

Açılan sayfanın sol altında bulunan '*Masaüstü uygulamasını indirin'* düğmesi ile isterseniz uygulamayı indirebilirsiniz ya da web tarayıcısı üzerinden kullanmaya devam edebilirsiniz.

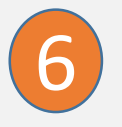

Masaüstü uygulamasını kurmak isterseniz indirilen dosyayı çalıştırıp kurulum yapabilirsiniz.

Teams\_windows\_x....exe 32,2/93,3 MB, 29 sn. kaldı

 $\sim$ 

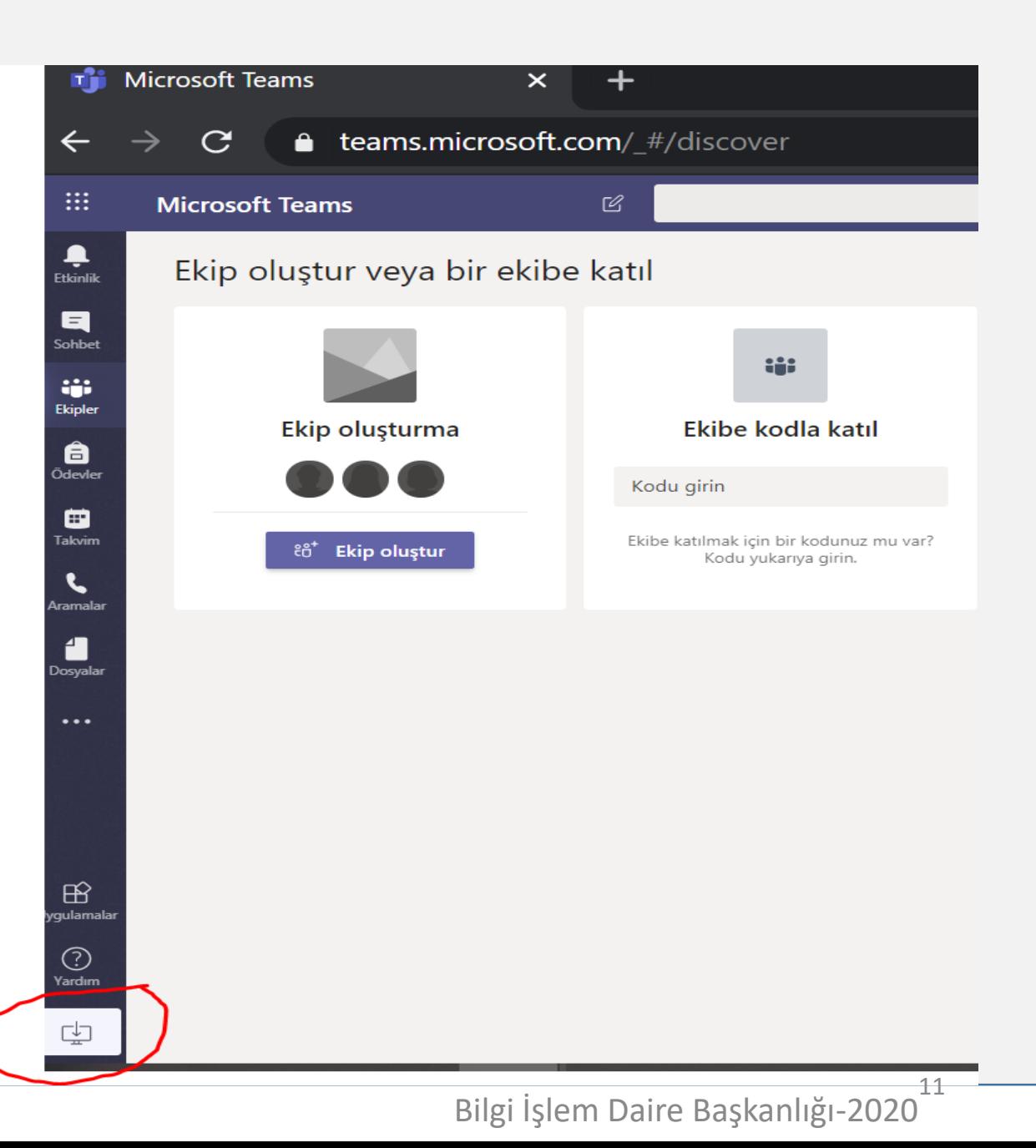

### ETKİNLİK

1

Etkinlik alanından bildirimlerinizi görebilir, genel akışı buradan takip edebilirsiniz.

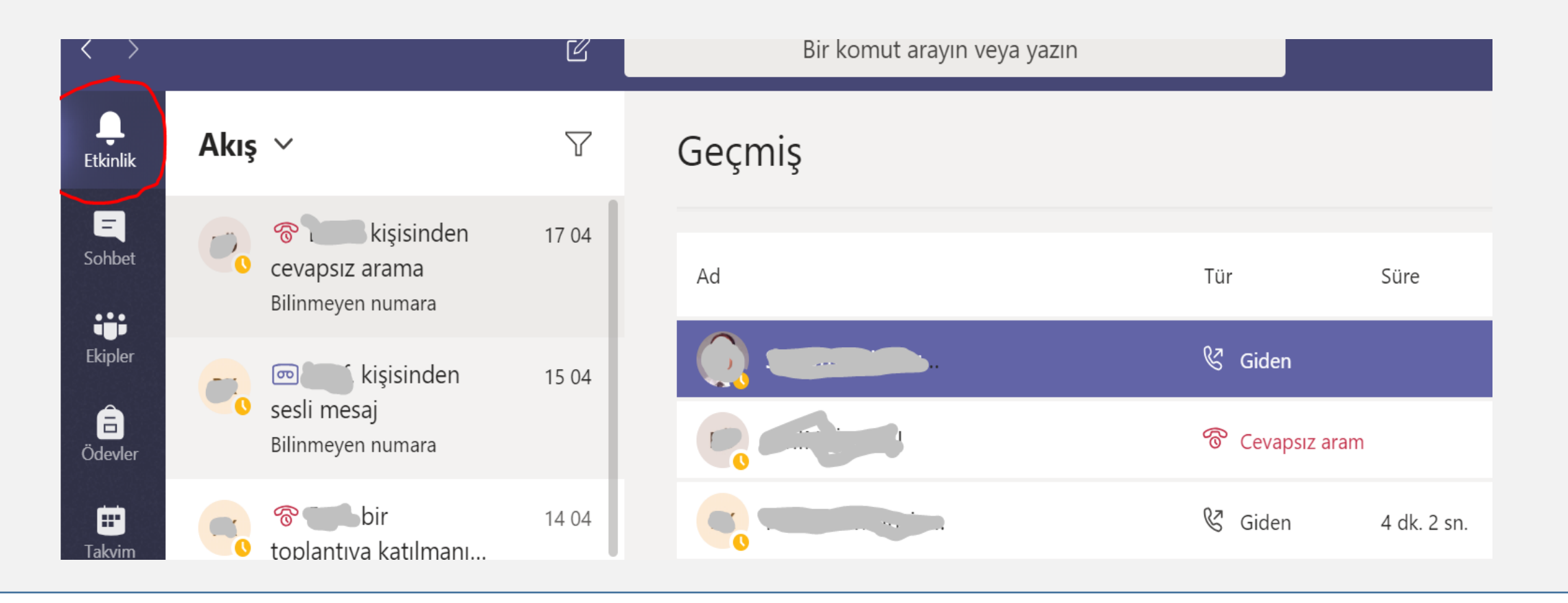

### **SOHBET**

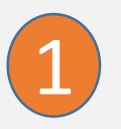

Sohbet Alanında kişileri seçip özel mesaj gönderebilirsiniz.

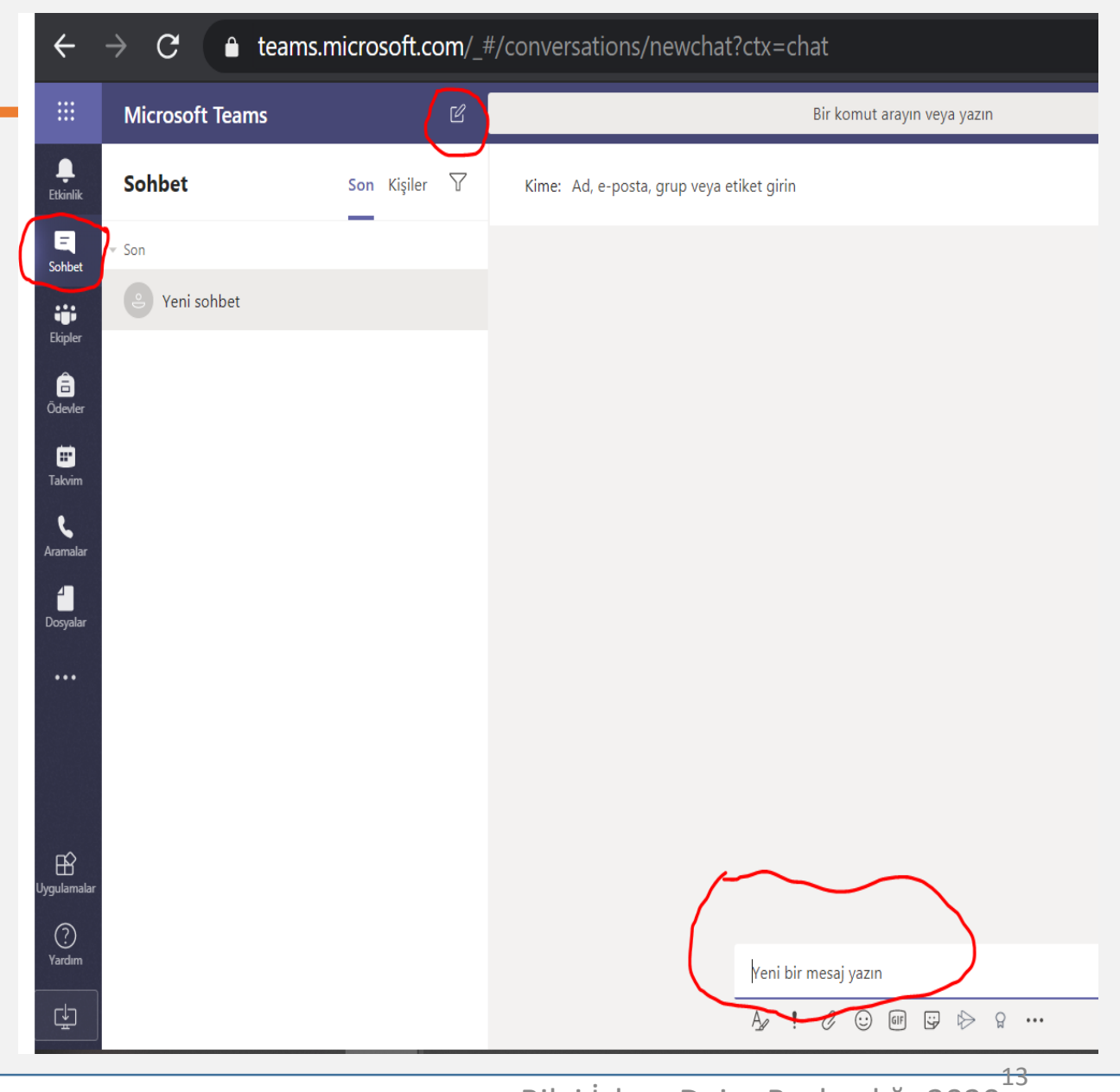

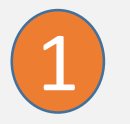

Ekipler Alanında yeni bir ekip oluşturabilir, dahil olduğunuz ekipleri görebilirsiniz.

₩

Etkinli

E Sohbet

W. Ekipler

**B** 

⊟ Takvin

Aramal

Dosyal

 $\cdots$ 

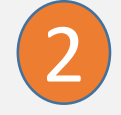

 $\triangledown$ 

සූ

Sınıf, ders, grup çalışması amacıyla ekip oluşturmak için '*Ekip Oluştur '* menüsünü tıklayabilirsiniz.

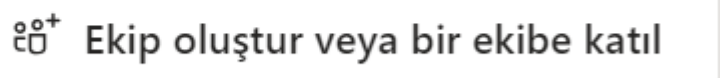

'C

டப

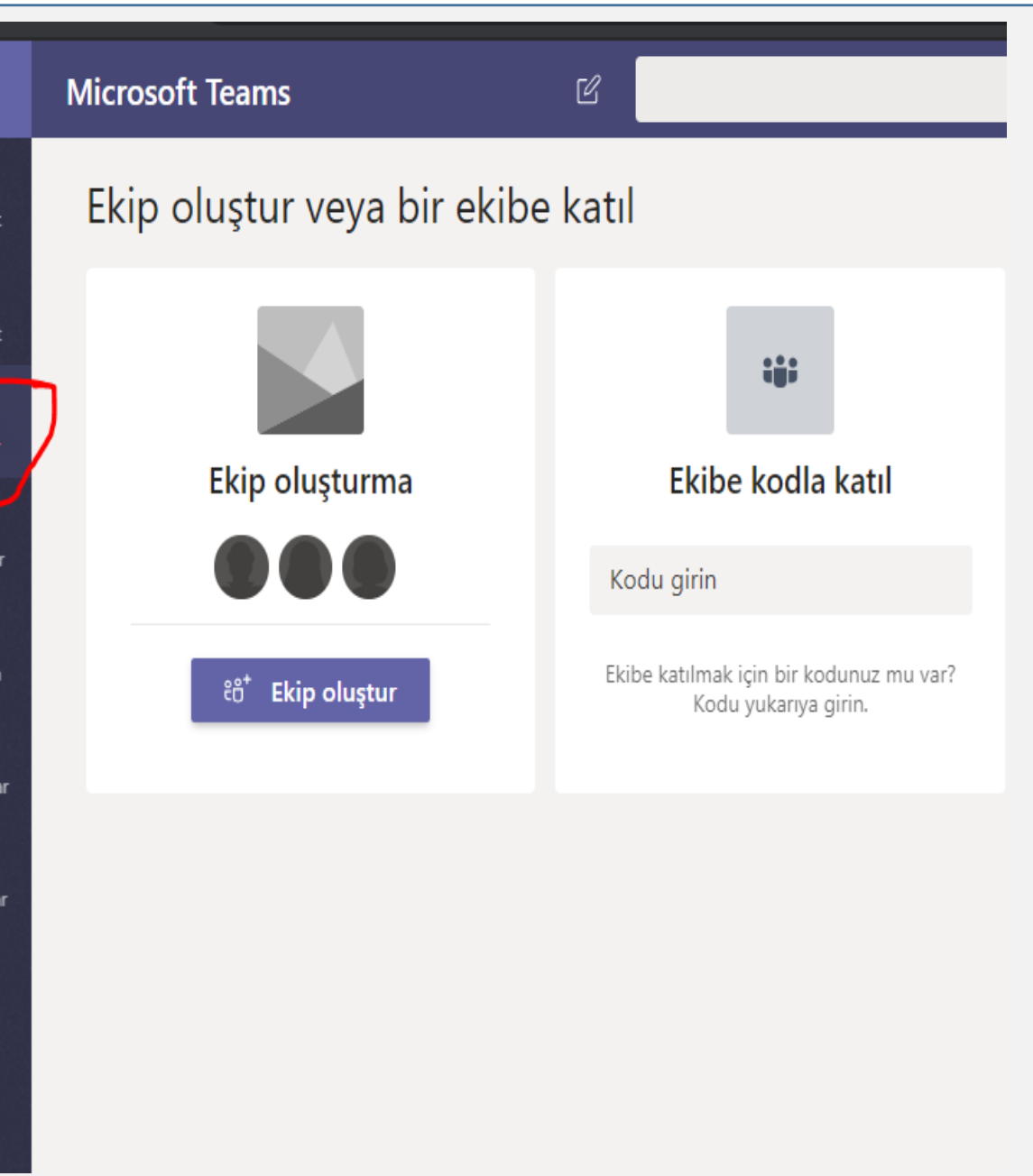

3

*'Ekip Türü'* kısmından çalışmanıza uygun ekip türünü seçiniz. Dersler için SINIF türü seçilmelidir.

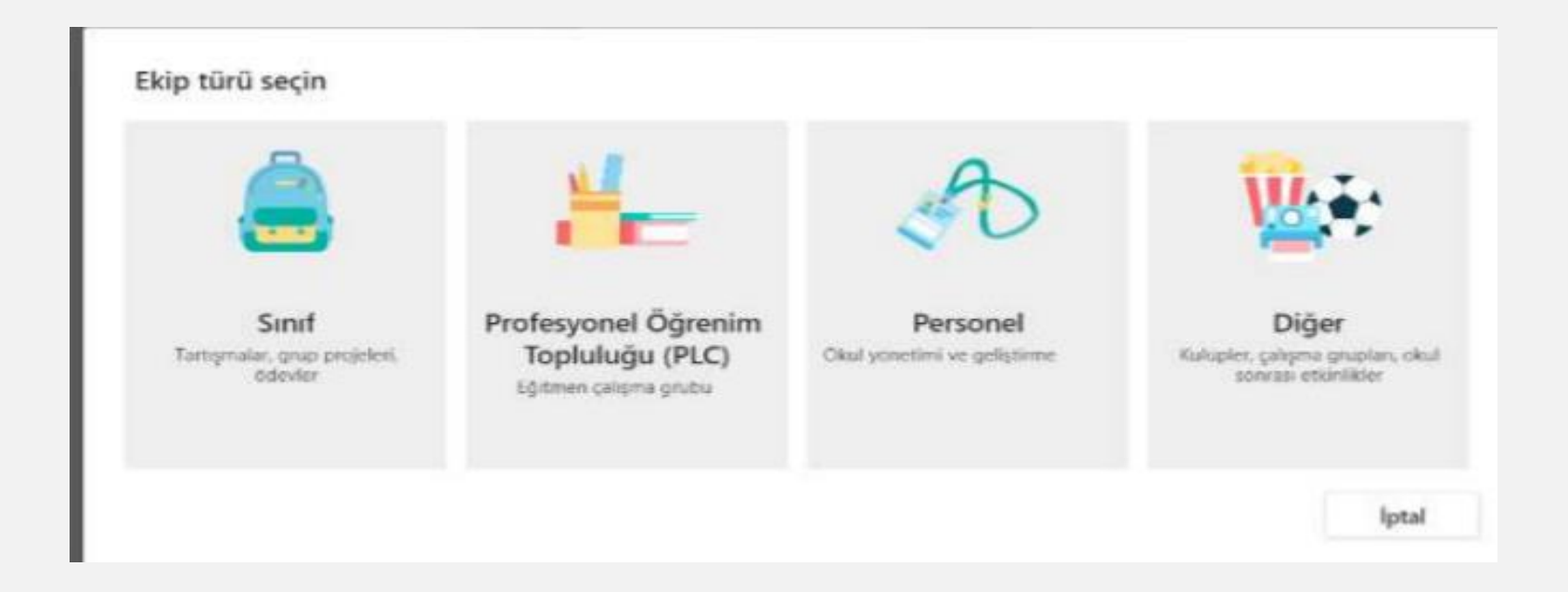

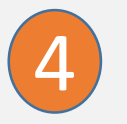

### Ekibinize ad verin. Sınıf, DERSKODU,DERS Adı vs

#### Ekibinizi oluşturun

Öğretmenler, sınıf ekiplerinin sahibidir, öğrenciler ise üye olarak katılır. Her sınıf ekibi, ödevler ve testler oluşturmanıza, öğrenci geri bildirimlerini kaydetmenize ve Sınıf Not Defterinde öğrencilerinizin not alabileceği özel bir alan sunmanıza olanak sağlar.

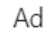

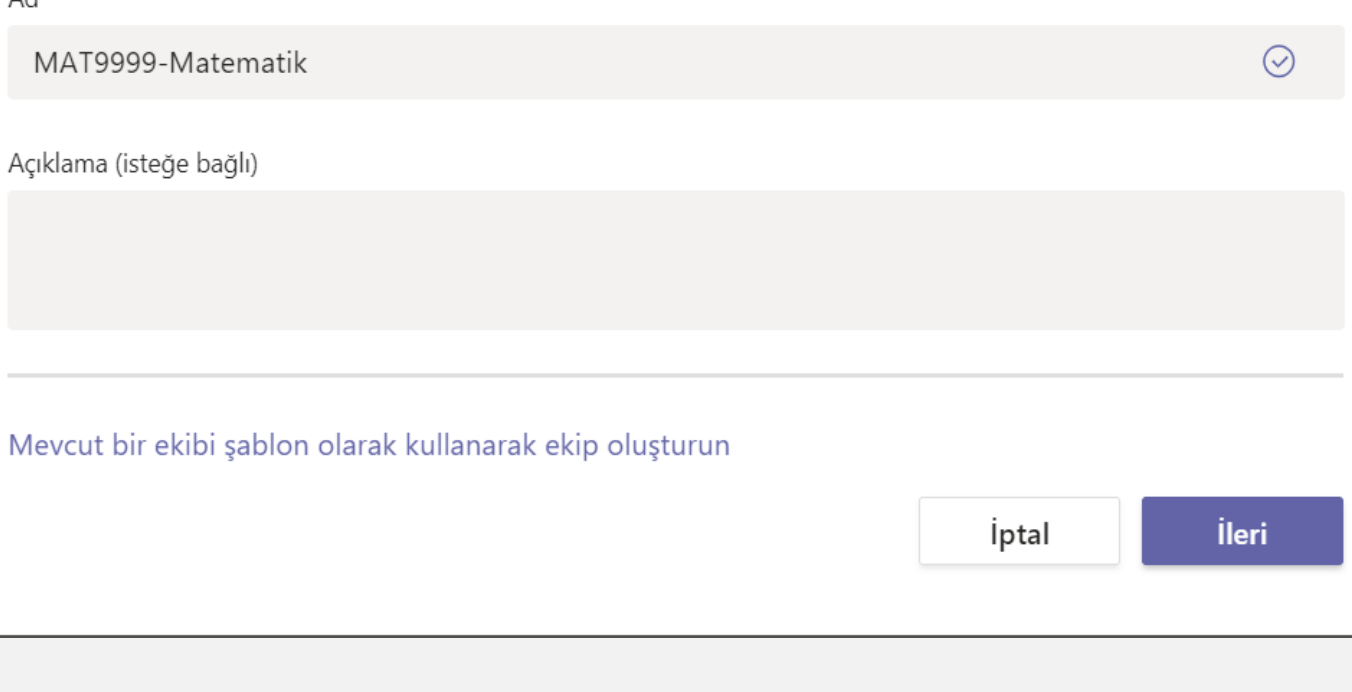

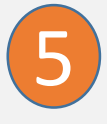

### Ekibinize/Dersinize/Sınıfınıza katılımcı ekleyebilir, ya da daha sonra eklemek üzere bu sayfayı atlayabilirsiniz.

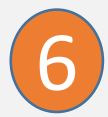

Katılımcı eklerken ad soyad ya da öğrenci numarası ile arama yapabilir gelen listeden seçim yaparak ekleyebilirsiniz.

Ad soyad bilgisi ile ekibinize öğrencilerin eklenebilmesi için üyelik başvurularını [NOHU Login](https://login.ohu.edu.tr/) üzerinden tamamlamış olması gerekmektedir. Bu konuda öğrencileri bilgilendiriniz!!!

#### "MAT9999-Matematik" ekibine kişi ekleyin

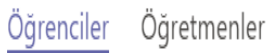

Öğrencileri arayın

Ekle

Grupları, dağıtım listelerini veya okulunuzdaki bir kişiyi seçmek için bir ad yazmaya başlayın.

Atla

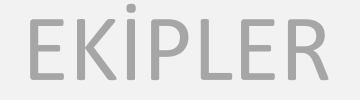

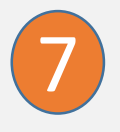

Ekipler bölümünde ekip adının sağında bulunan '**üç nokta (…)'** düğmesini tıklayarak ekibinizle ilgili genel ayarları yapabilirsiniz

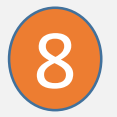

*'Ekibi Yönet'* menüsü ile üye ekleyebilirsiniz.

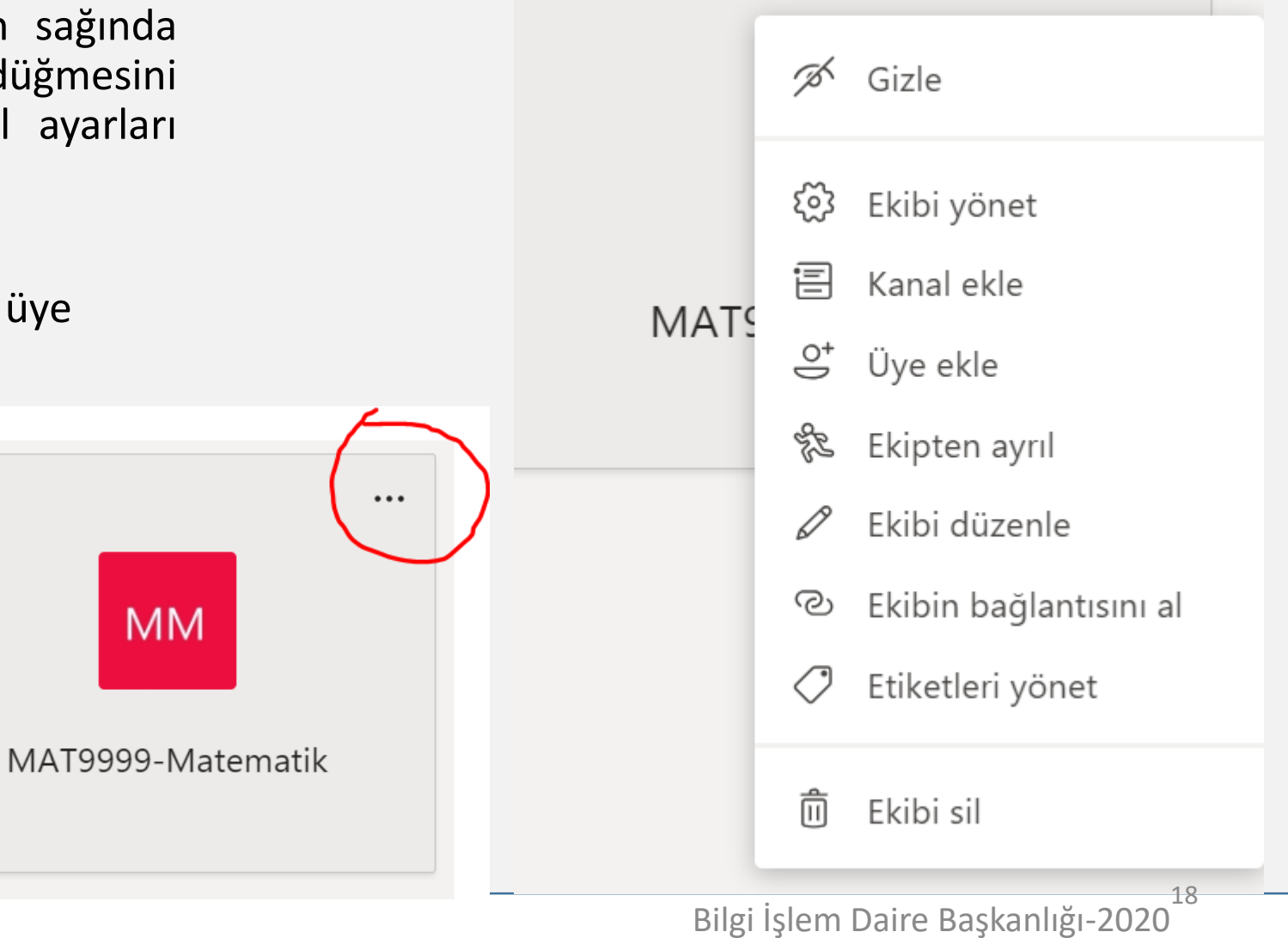

 $\cdots$ 

9

*'Ekibi Yönet'* '*Üye ekle*' düğmesine tıklayarak katılımcıları tek tek ekleyebilirsiniz.

<Tüm ekipler MAT9999-Matematik ···  $\odot$  Ekip **MM** Tüm ekiplere geri dön MAT9999-Matematik **MM** Analiz Uygulamalar Üyeler Kanallar <mark>(</mark> Ayarlar  $\overset{\circlearrowleft}{\smile}$  Üye ekle MAT9999-Matematik Üye arayın  $\cdots$ Sahipler( Genel Unvan Konum Etiketler (i) Rol Sahibi  $\vee$ Uyeler ve konuklar

Ad Soyad Bilgisi ile ekibinize öğrencilerin eklenebilmesi için üyelik başvurularını OGRIS üzerinden tamamlamış olması gerekmektedir. Bu konuda öğrencileri bilgilendiriniz!!!

10

11

*'Ekip Yönetimi'* menüsünde '*Ayarlar'* sekmesini tıklayarak üye izinlerini yönetebilirsiniz.

Ayrıca bir ekip kodu oluşturarak bunu katılımcılarla (Öğrencilerinizle OGRIS üzerinden ya da eposta ile kodu paylaşabilirsiniz) paylaşırsanız bu kodu kullanarak Teams üzerinden ekibinize kaydolabilirler.

> $\Box$  $\Box$

 $\Box$  $\Box$  $\Box$  $\Box$  $\Box$  $\sim$  $\sim$ 

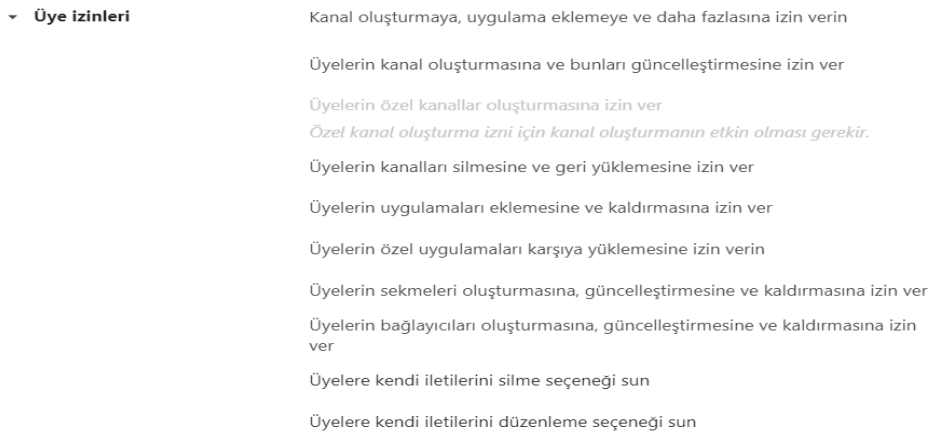

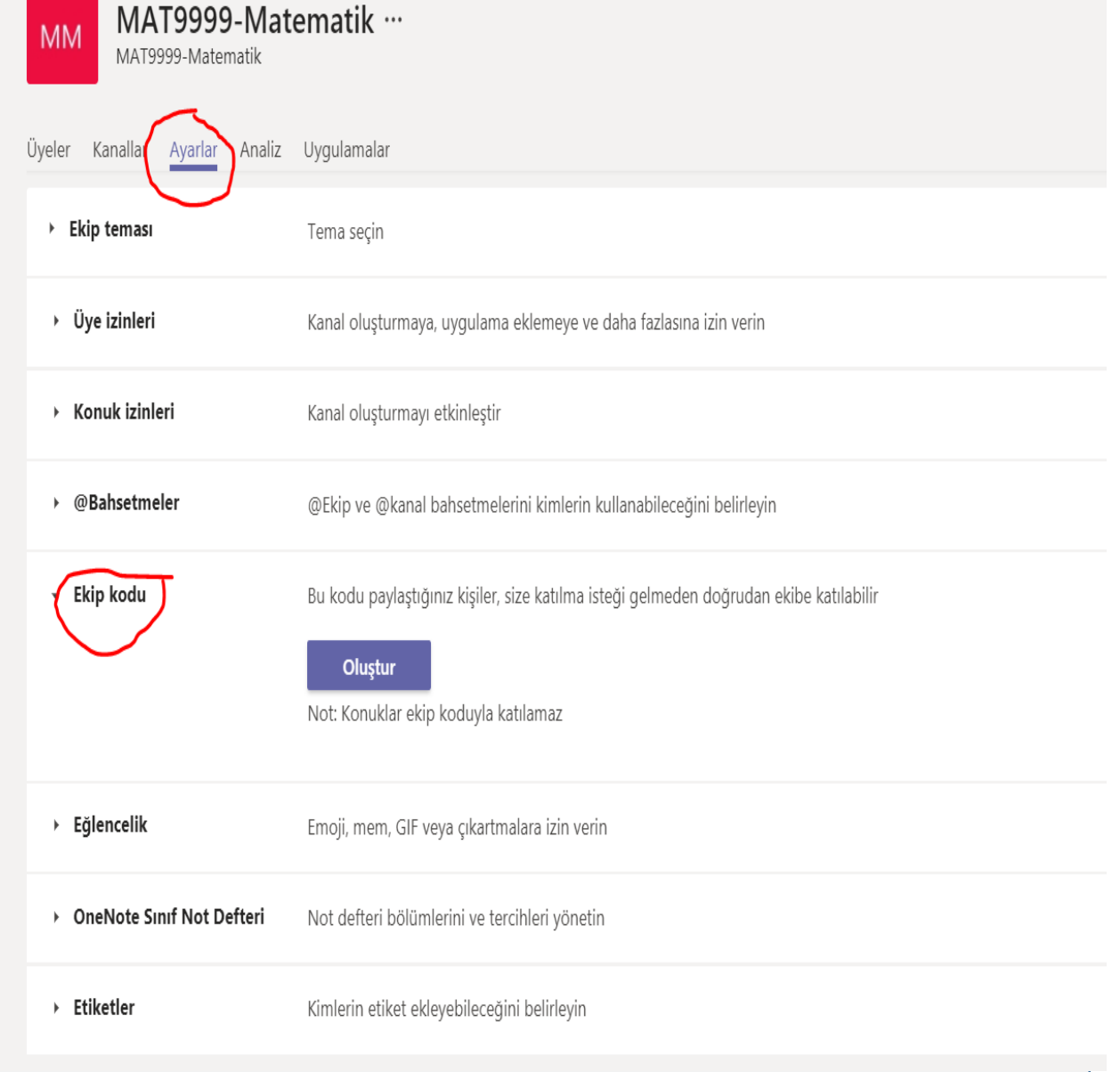

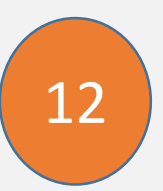

Oluşturduğunuz ekip kodunu katılımcılara bildirdiğinizde katılımcılar Teams' te oturum açtıktan sonra '*Ekibe Kodla Katıl'*  alanına bu kodu yazdıklarında ekibinize dahil olabilirler.

#### < Geri

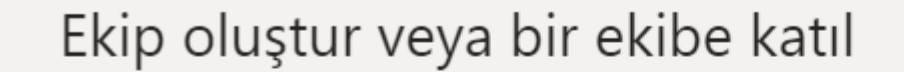

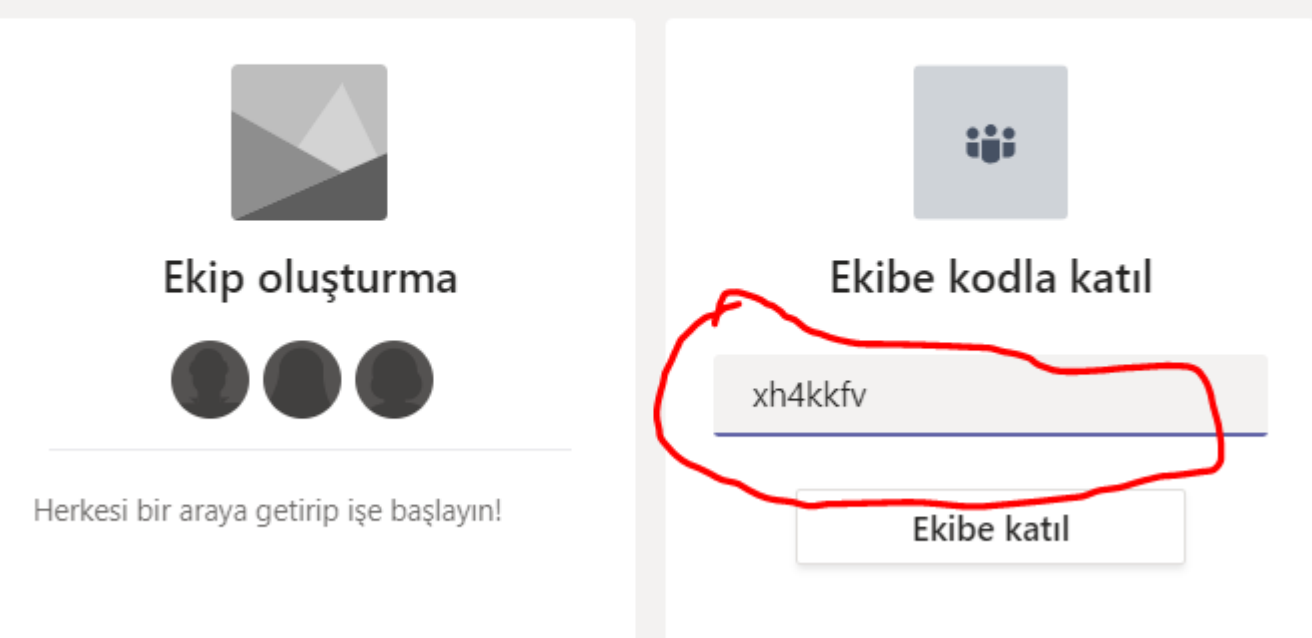

Ekip kodu  $\overline{\mathbf{v}}$ 

Bu kodu paylaştığınız kişiler, size katılma isteği gelmeden doğrudan ekibe katılabilir

xh4kkfy  $v^7$  Tam ekran ○ Sıfırla | 面 Kaldır Lig Kopyala Not: Konuklar ekip koduyla katılamaz

> Bilgi İşlem Daire Başkanlığı-2020 21

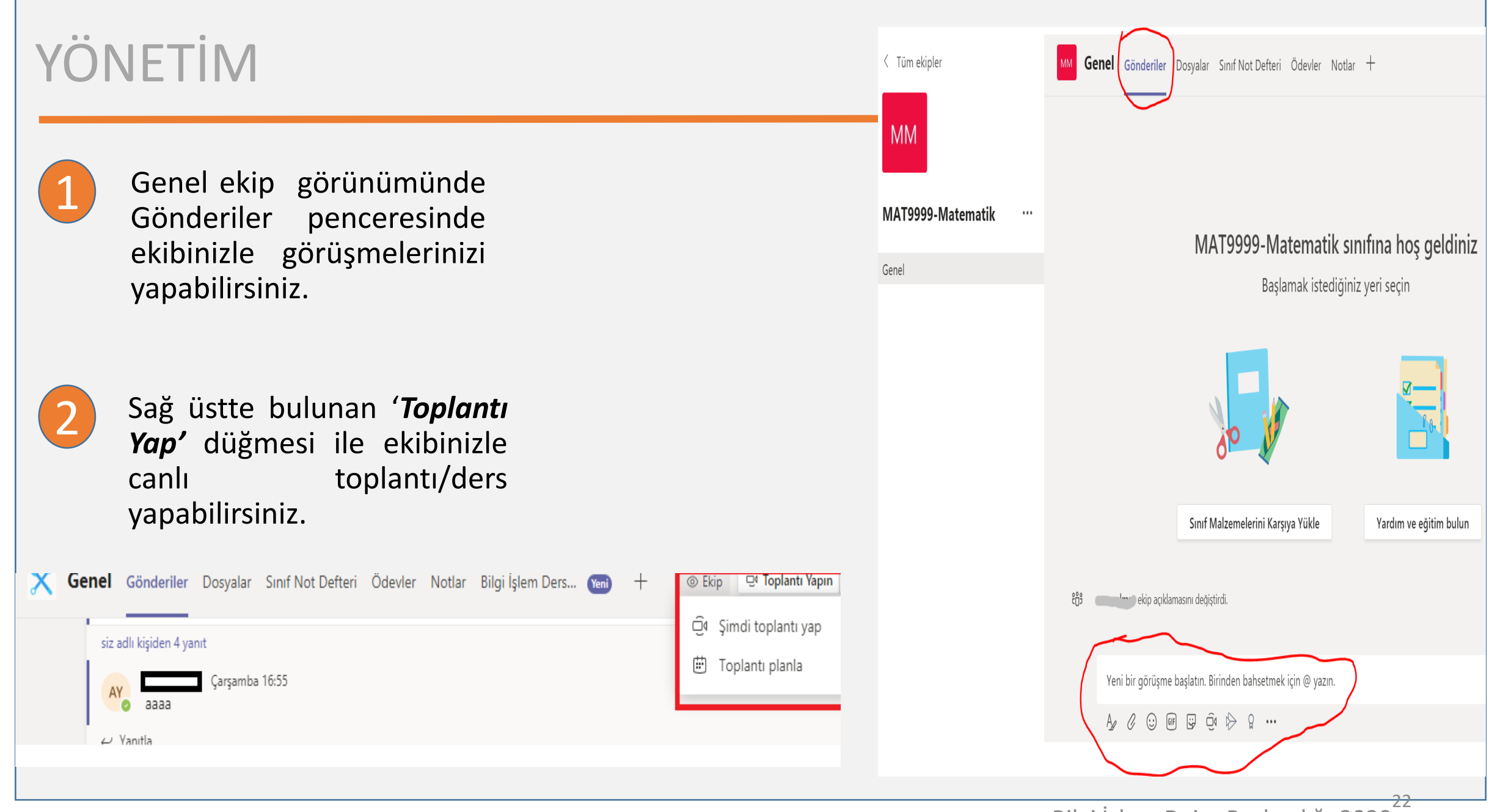

Bilgi İşlem Daire Başkanlığı-2020

### YÖNETİM-Toplantı Başlatma

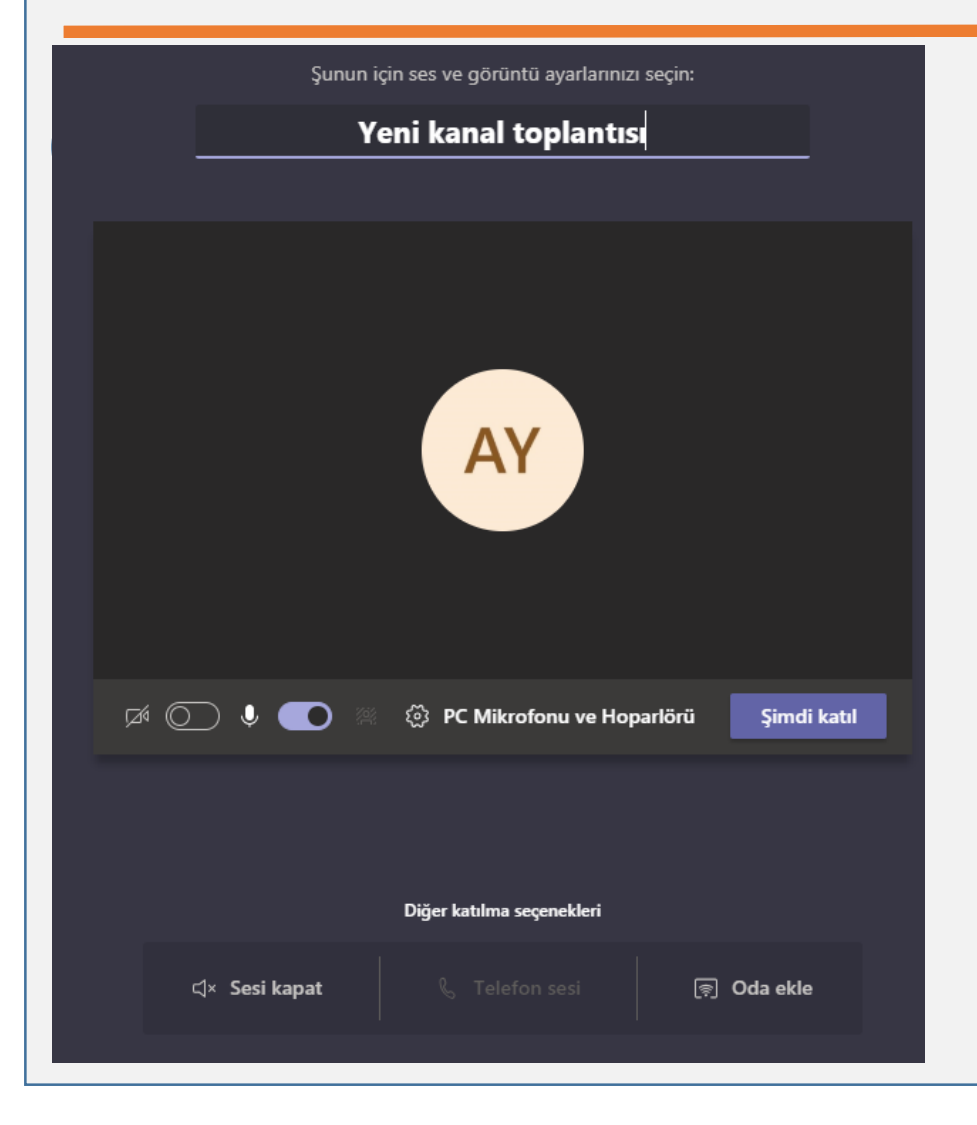

*'Şimdi Toplantı Yap'* ile hemen toplantı başlatılabileceği gibi '*Toplantı Planla'* düğmesi ile tarih ve saat girerek toplantı başlatılabilir. Toplantı başlattığınızda kameranızı açıp toplantıya bir isim verebilirsiniz.

Toplantı sırasında ekip yönetimi konusunda ayarlar *için Sınıf Yönetimi Kılavuzunu* inceleyiniz!!

## YÖNETİM-Toplantı Planlama

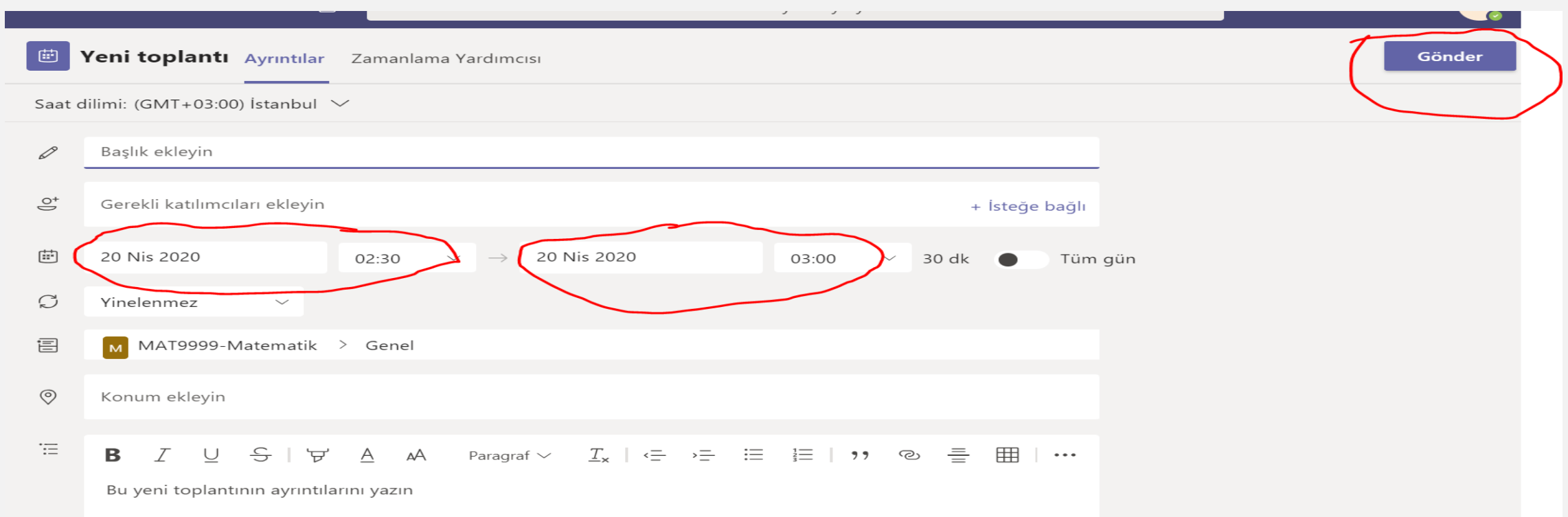

4 Planlanan tarih ve saat blgileri girilerek '*Gönder'* Seçilir.

Bilgi İşlem Daire Başkanlığı-2020 24

#### YÖNETİM-Toplantı Planlama  $\blacksquare$ (Konu yok) Sohbet Ayrıntılar Zamanlama Yardımcış  $02:30$ AY Toplantı planlandı (başlık yok) W. 20 Nisan 2020 Pazartesi ve 02:30  $\times$  Toplantiyi iptal et Saat dilimi: (GMT+03:00) İstanbul Toplantı seçenekleri  $\leftrightarrow$  Yanıtla  $\equiv$  Toplantı bilgilerini gör https://teams.microsoft.com/meetingOptions/meetings/%7B%22tenantId%22:%22da8fc107-2de1-436a-a756-d 5 Toplantı sırasında paylaşım yapacak TH. kullanıcılar, planlı '*Toplantı Bilgilerini Gör/Toplantı Seçenekleri'* Planlanmamış toplantı linki kullanılarak ayarlanabilir. e arzu yılmaz Toplantı seçenekleri Özellikle sınıf ortamında Lobide beklemeyecek kişiler kimler? Kuruluşumdaki kişiler öğrencilerin izinsiz paylaşım Arayanlar katıldığında veya ayrıldığında duyur Evet O yapmasını engellemek için planlı Kimler sunabilir? **Herkes Herkes** toplantı yapılması önerilir. Kuruluşumdaki kişiler Belirli kişiler Yalnızca ben

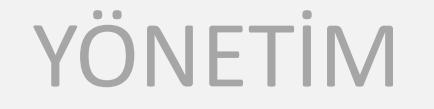

Toplantı Sırasında ekrandaki '*3 nokta (…)'* düğmesine tıklayarak kayıt başlatabilir ve diğer ayarları yapabilirsiniz, toplantı bitiminde kaydı durdurabilirsiniz. 6

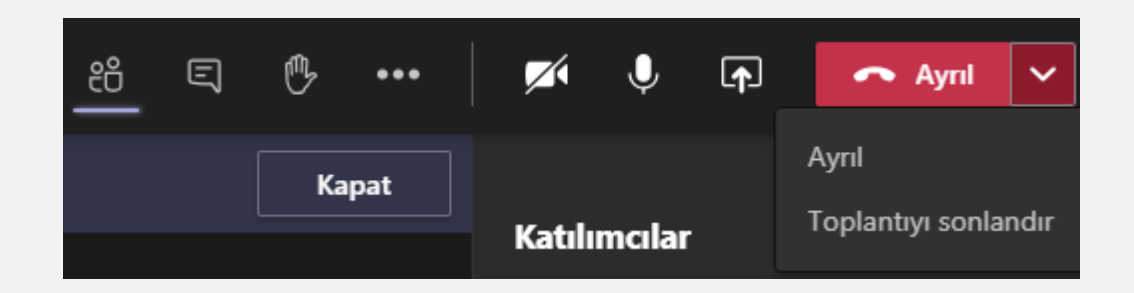

Toplantıyı oluşturan kişi toplantıdan çıktıktan sonra toplantının bitmesini istiyorsa *TOPLANTIYI SONLANDIR* ile çıkması gerekmektedir. Aksi takdirde diğer katılımcılar toplantıya devam edebilecektir

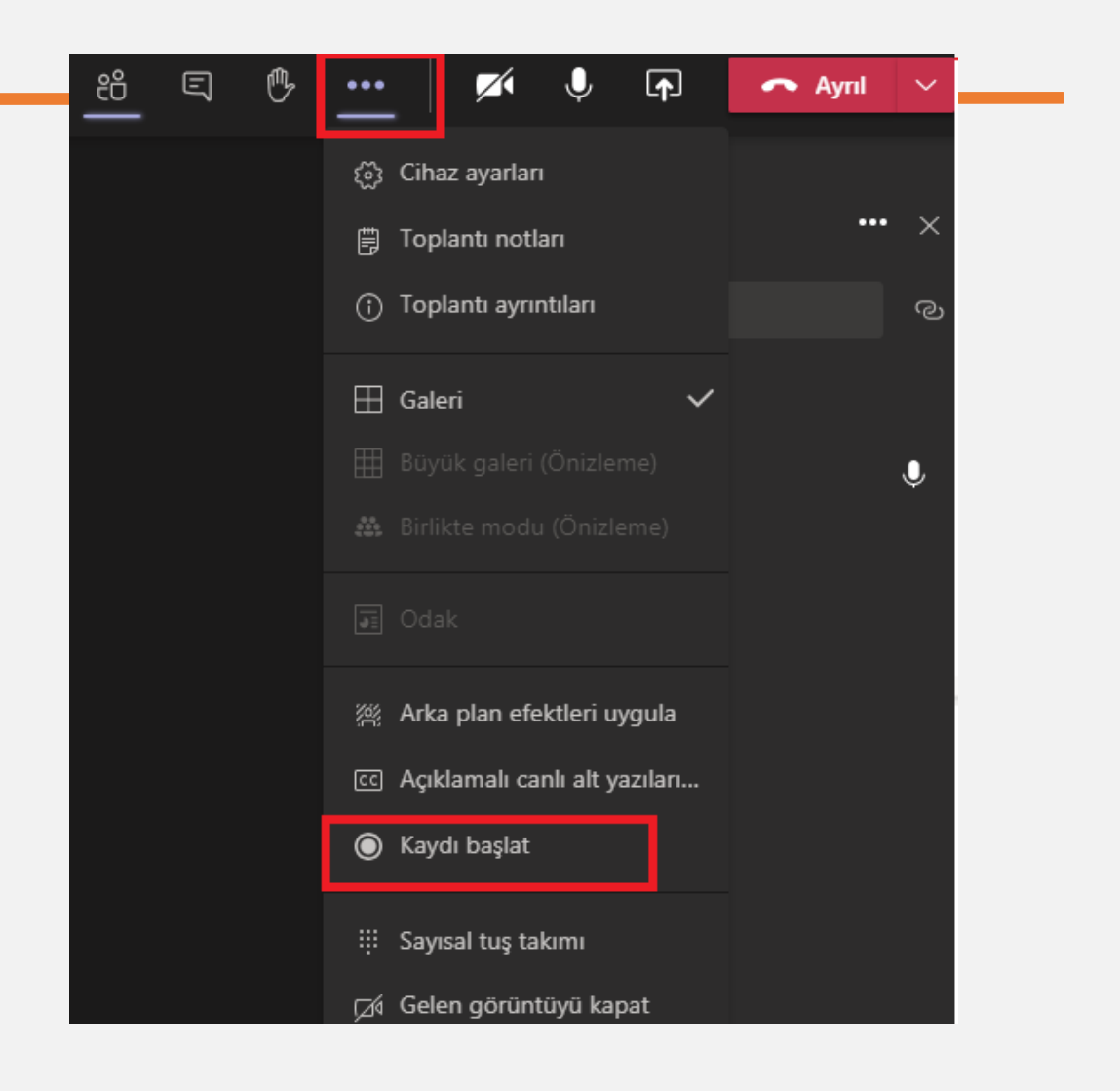

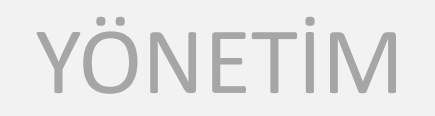

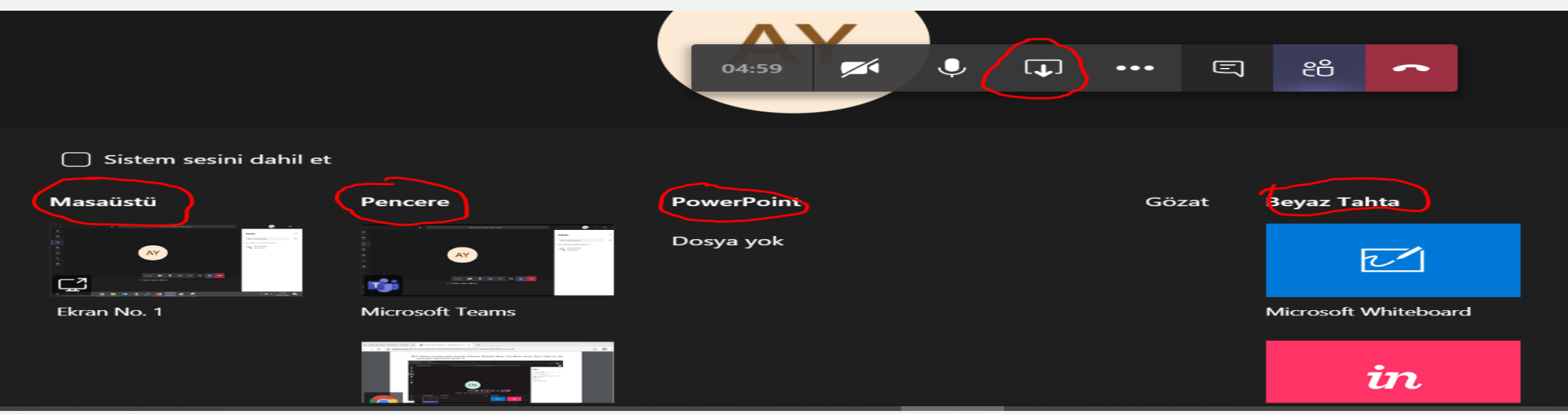

7

Toplantı sırasında '*paylaş'* düğmesini tıklayarak Masaüstü Ekranı, PowerPoint sunusu, Beyaz Tahta vb. gibi paylaşımlar yapabilirsiniz. '*Sunuyu Durdur'* düğmesiyle de paylaşımı durdurabilirsiniz.

### YÖNETİM

8

Toplantı sırasında araç çubuğundaki '*Katılımcıları göster'* düğmesine tıkladığınızda ekranın sağ tarafında açılan kolondan derse katılımı kontrol edebilirsiniz.

Katılımcılardan mikrofonu aktif olan kişinin ismi koyu renk olmakta ve görüntüsü ekrana yansımaktadır. Böylece kimin konuştuğunu kolayca takip edilebilirsiniz.

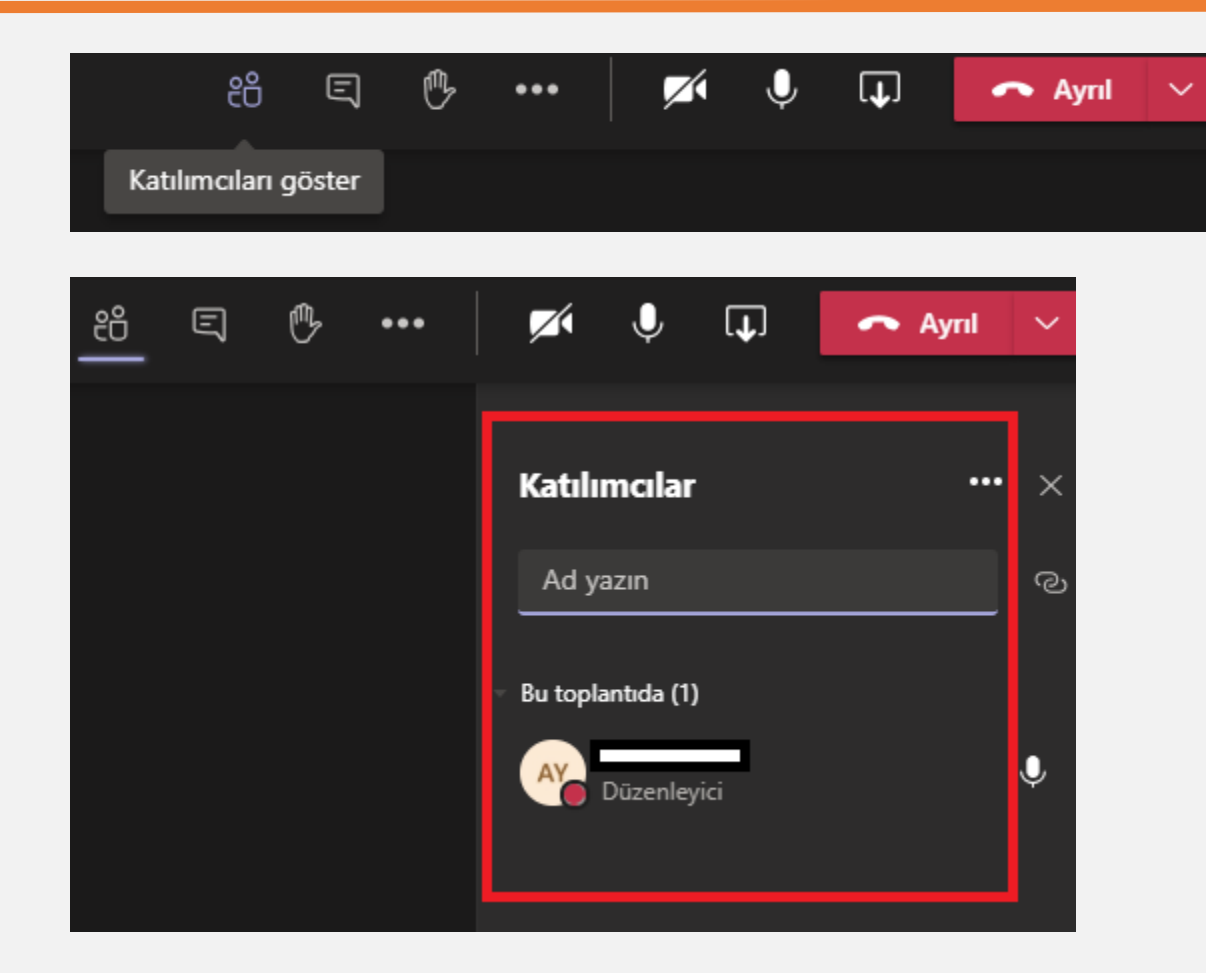

Önceki sürümlerde üst menü ekranı ortasında yeni sürümlerde üstte bulunmaktadır.

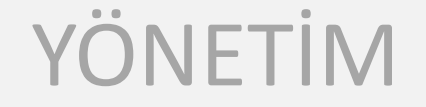

9

Toplantı bitiminde, katılımcı iseniz '*Ayrıl'* düğmesini tıklayarak toplantı sahibi iseniz '*Toplantıyı Sonlandır'* düğmesini tıklayarak ayrılabilirsiniz.

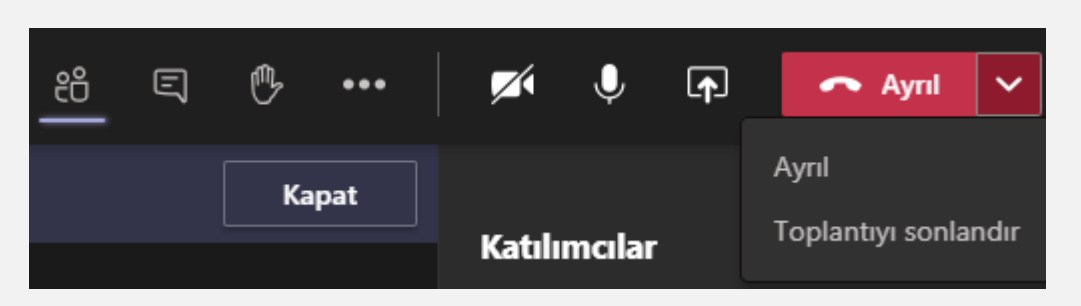

Toplantıyı Oluşturan Kişi Toplantıdan çıktıktan sonra toplantının bitmesini istiyorsa *TOPLANTIYI SONLANDIR* ile çıkması gerekmektedir. Aksi takdirde diğer katılımcılar toplantıya devam edebilecektir.

Kaydı Başlatan kişi toplantıdan ayrılsa bile kayıt devam eder. Herkes Toplantıdan ayrıldıktan sonra kayıt otomatik olarak durur. Birisi toplantıdan ayrılmayı unutursa kayıt bir süre sonra otomatik sona erer.

## YÖNETİM

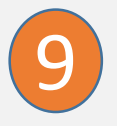

Beyaz tahta ile sınıf ortamında olduğu gibi yazı yazabilir, matematiksel işlem yapabilir veya şekil çizebilirsiniz.

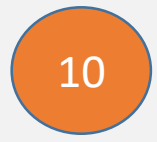

10 Toplantı bittiğinde kayıt başlattıysanız '*Gönderiler'* sekmesinde toplantı kaydını görebilir ve indirebilirsiniz.

Önceki sürümlerde kaydedilen toplantı Microsoft Stream' e otomatik kaydediliyordu ve ekip üyeleri oluşan link paylaşabiliyordu, Ancak Ekim 2020'den sonra yapılan güncelleme ile ekip üyeleri tarafından indirilebilir şekilde Gönderiler sekmesinde erişilebilir olmaktadır.

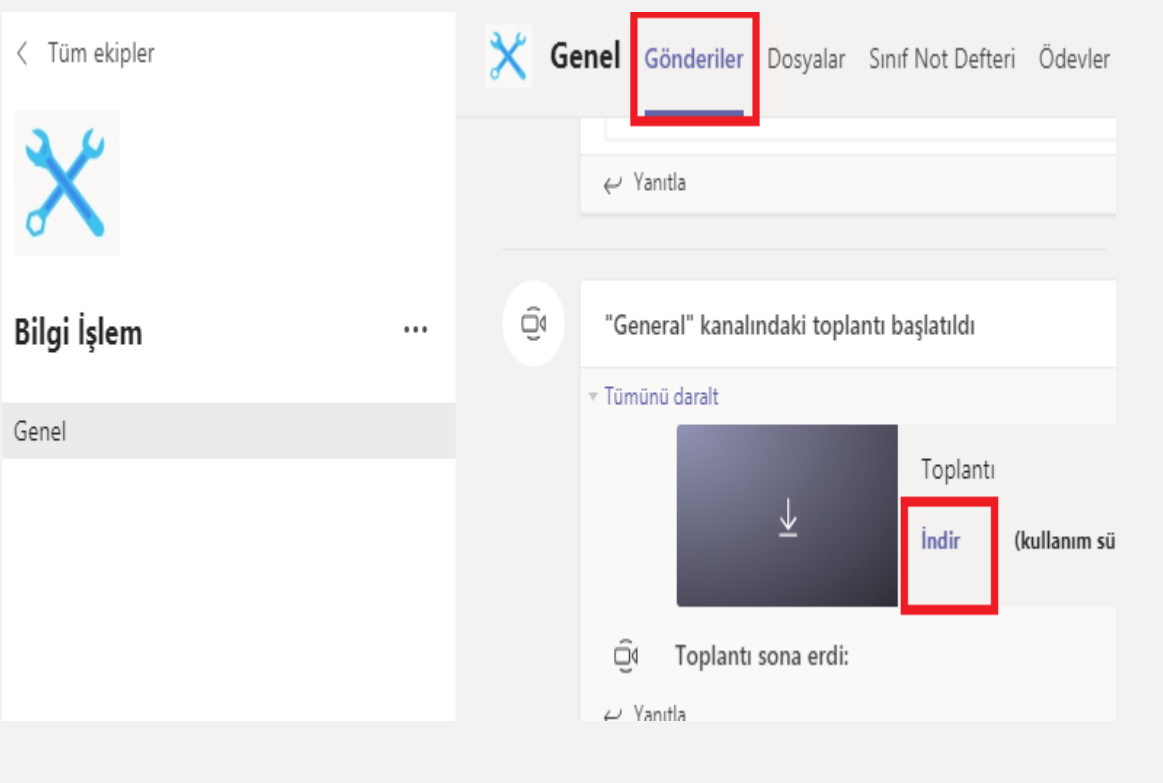

### YÖNETİM

11

İndirilen toplantı kaydı istenirse Microsoft Stream istenirse başka platformlarda yayınlanabilir.

*Toplantı Kayıt Yönetimine* ilişkin hazırlanan kılavuza Bilgi İşlem Daire Başkanlığı web sayfasında erişebilirsiniz